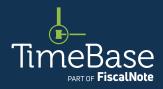

# TimeBase LawOne Quick Start Guide

Advanced legislation search

| Access advanced mode               |    |
|------------------------------------|----|
| Search within a legislative title  | 5  |
| Search without a legislative title | 9  |
| Review and refine search results   | 13 |
| Popular search operators           | 18 |
| Key points to remember             | 19 |

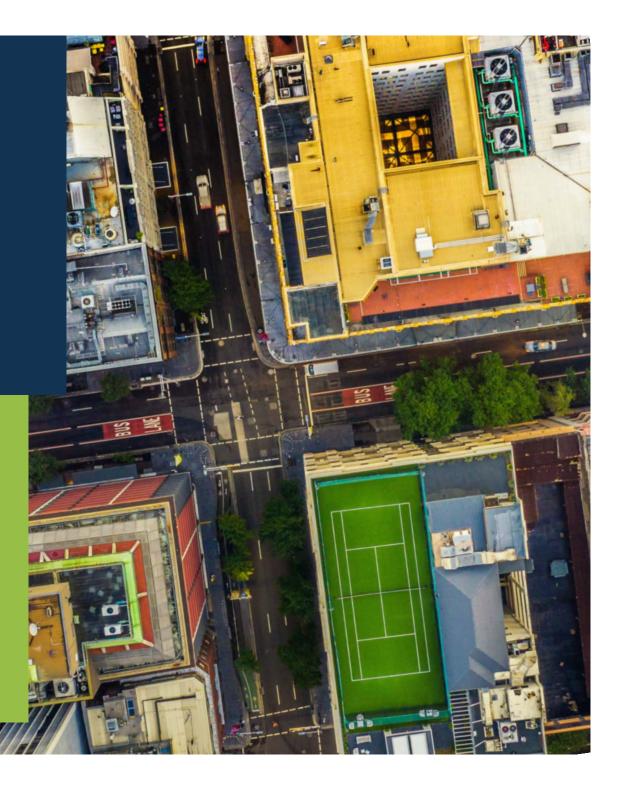

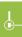

# Access advanced mode

Switch from (default) basic mode to advanced mode to access comprehensive search options.

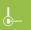

ADVANCED LEGISLATION SEARCH

### Access advanced mode

From any page: 1 Click on search to open the search panel. 2 Click on go to advanced mode to switch from basic mode to advanced mode and access additional search options. →

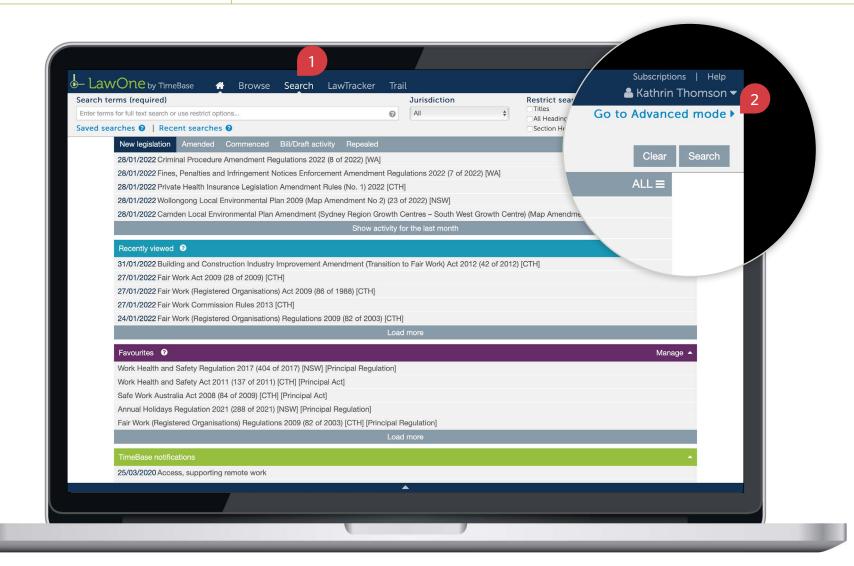

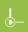

#### ADVANCED LEGISLATION SEARCH

### Access advanced mode

continued

In advanced mode, you can: 1 Input search terms and choose a search method. 2 Search within a legislative title. 3 Search within jurisdictions. 4 Search within subjects. 5 Restrict your search to titles, headings and principal. 6 Search within an alert profile. 7 Specify the document type. 8 Specify the status of the item. 9 Load a saved search or recent search.

1 For tips and information on how to improve your search, click on the help icons.

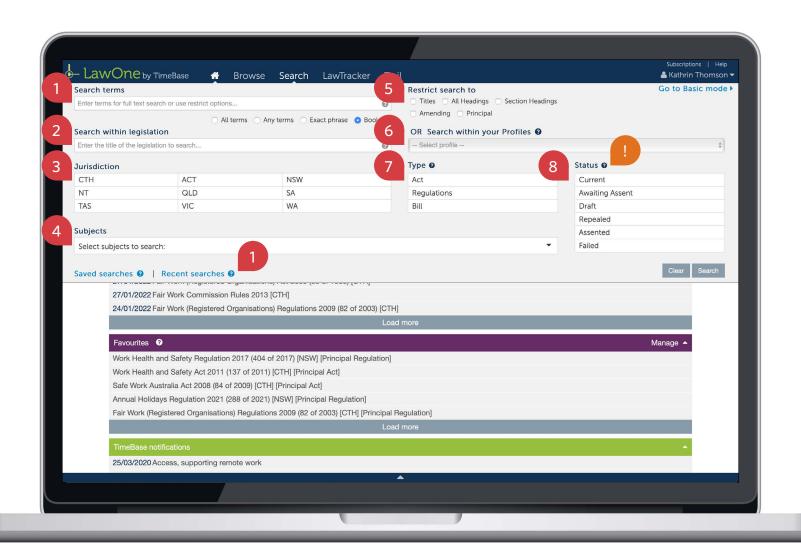

# Search within a legislative title

Conduct an advanced search within a specific legislative title using the search panel in advanced mode.

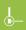

#### ADVANCED LEGISLATION SEARCH

### Search within a legislative title

continued

In advanced mode: ① Enter your search terms into the search terms field. ② Choose a (default) boolean search method using search operators OR ② Select another search method (all terms, any terms or exact phrase). ① To access a list of popular search operators, click on the help icon in the search field and a popup will appear. →

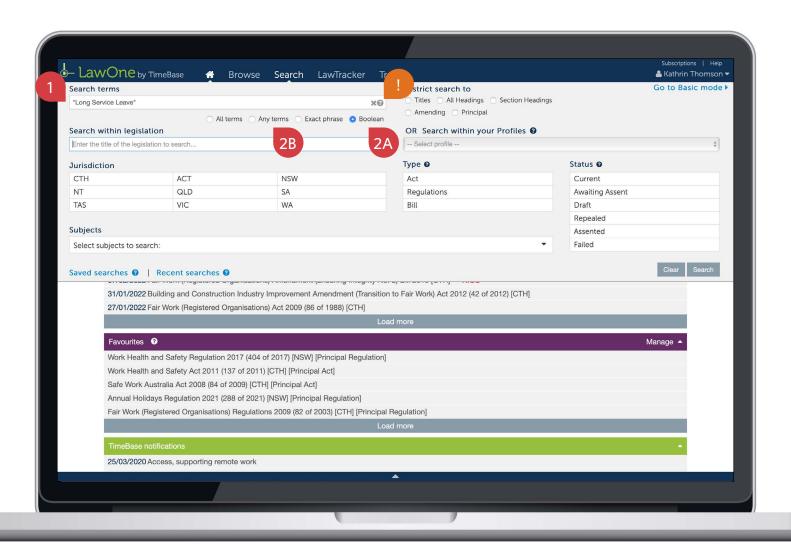

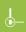

#### ADVANCED LEGISLATION SEARCH

### Search within a legislative title

continued

To find a legislative title: ① For best results, start by typing the jurisdiction, followed by the act number and/or year, then title into the legislation search field using search operators. A dynamic lookup list will appear. ② Select the relevant title from the list. ① To access a list of popular search operators, click on the help icon in the search terms field and a popup will appear. →

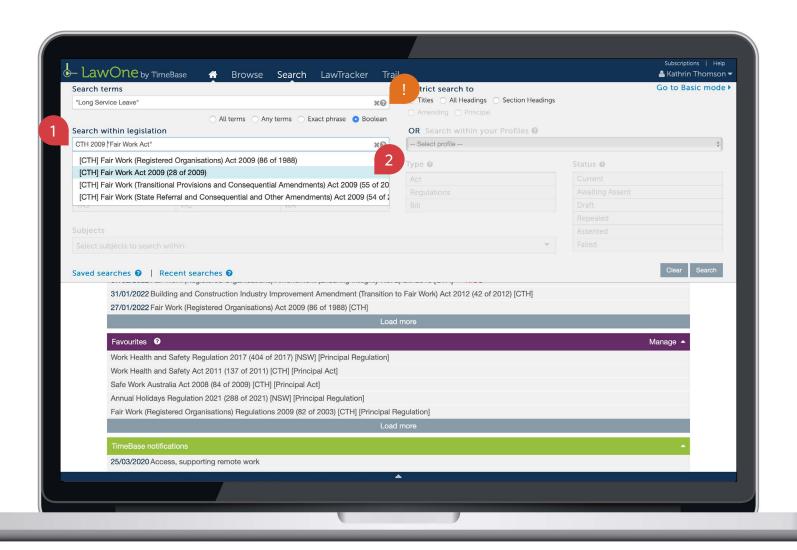

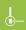

#### ADVANCED LEGISLATION SEARCH

# Search within a legislative title

continued

**To complete the search:** ① Restrict your search terms to the **title** of the legislation (default), all headings (including subheadings) or **section headings** within the document. ② Click the **search** button to load the search results page. ① When searching within a title of legislation, some of the other search options will be **obsolete**. ① Your search configurations will be **saved** for the duration of your session. □

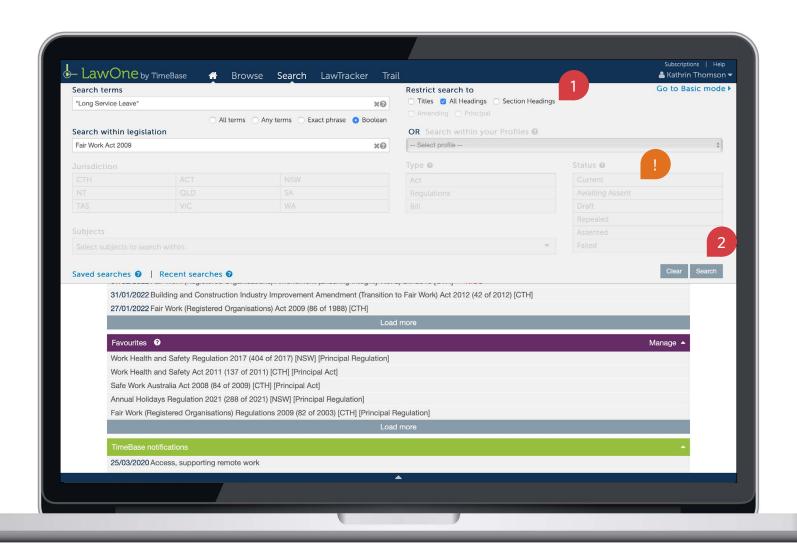

# Search without a legislative title

Conduct an advanced search without a legislative title using the search panel in advanced mode.

#### ADVANCED LEGISLATION SEARCH

### Search without a legislative title

In advanced mode: ① Enter your search terms into the search terms field. ② Choose a (default) boolean search method using search operators OR ② Select another search method (all terms, any terms or exact phrase). ③ Select one or more jurisdictions to search within (optional).
 ④ Click on select subjects to search to expand the subject options (optional). ① To view a list of popular search operators, click on the help icon in the search field and a popup will appear. →

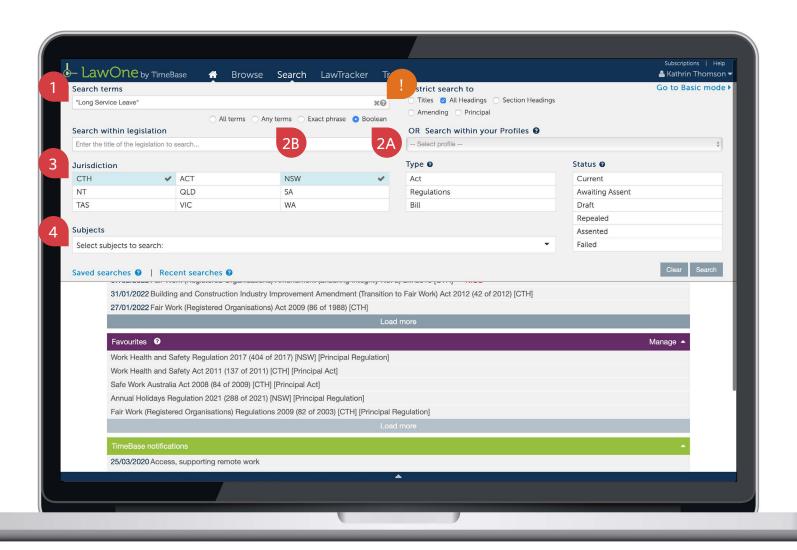

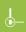

#### ADVANCED LEGISLATION SEARCH

### Search without a legislative title

continued

To select one or more subjects to search within (optional): ① Scroll to and toggle the relevant main subject area to view all subjects within. ② Click to select the subject/s you want to search. ③ Click on the arrow to collapse the subject panel. →

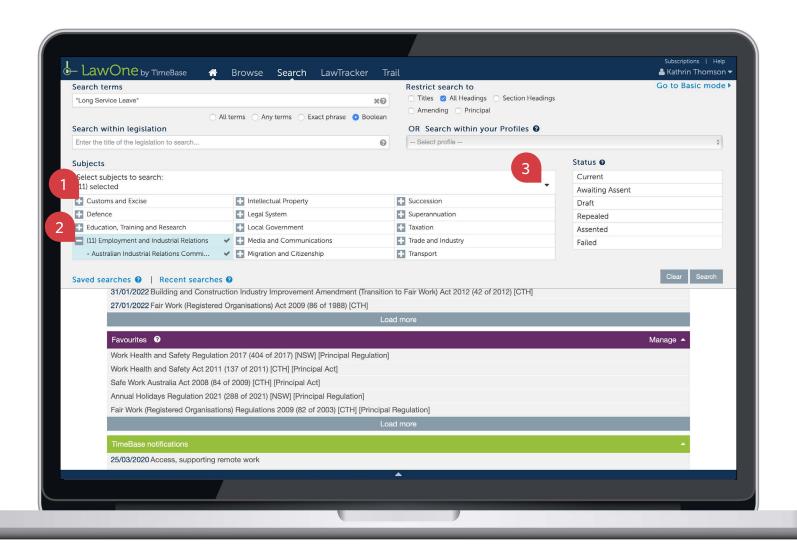

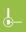

#### ADVANCED LEGISLATION SEARCH

### Search without a legislative title

continued

To complete the search: ① Restrict your search to legislative titles, all headings (including subheadings) or section headings within a document. ② Select an available alert profile to search within (optional). ③ Select a document type (optional). ④ Select a status (optional). ⑤ Click the search button to load the search results page. ① Your search configurations will be saved for the duration of your session. □

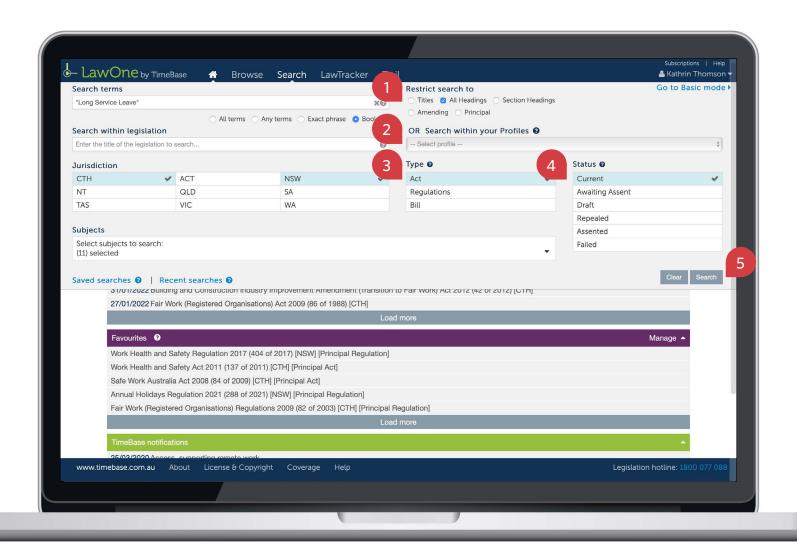

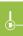

# Review and refine search results

Review, modify and narrow your search results to find the legislative content you need.

#### Review and refine search results

On the search results page, you can: ① View/modify your search summary. ② View/modify the jurisdiction, principal, document type, status, subject and responsible department selections in the sidebar (with hits in red). ③ Sort your results. ④ View more results. ⑤ Toggle a title to view a summary of search hits. ⑥ Click on a key info icon to view core info and quick links. ⑦ Click on a title to access its full text or details. ⑧ Refine your search. ⑨ Save your search. →

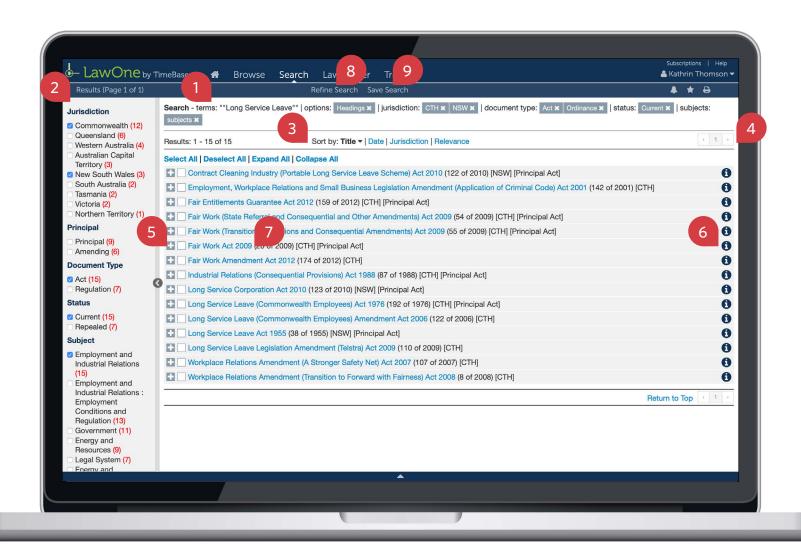

### Review and refine search results

continued

Using the key info panel, you can quickly access (where applicable): ① The full text.
② The original source. ③ Currency and assent information. ④ Quick links to bills, downloads, tables, responsible government departments, related instruments (including cases and subordinate legislation) and relevant subjects. ① A link to view all details can be clicked to load all key info on a new page. □

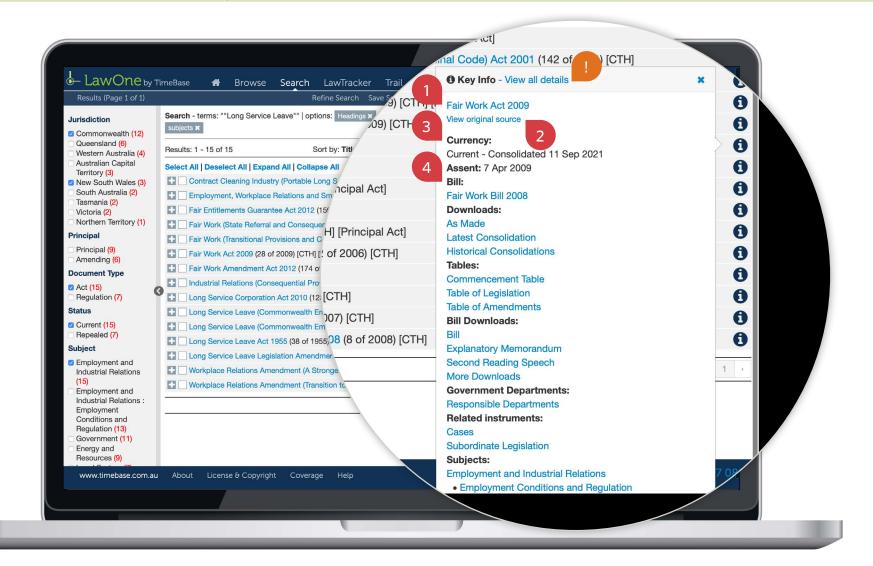

### Review and refine search results

continued

To view a summary of hits for a legislative title: 1 Locate and toggle the relevant title to open the search summary. 2 Legislative excerpts or headings containing search hits (in red) are listed below. 1 You can click on a section title to navigate straight to that section in the full text legislation. □

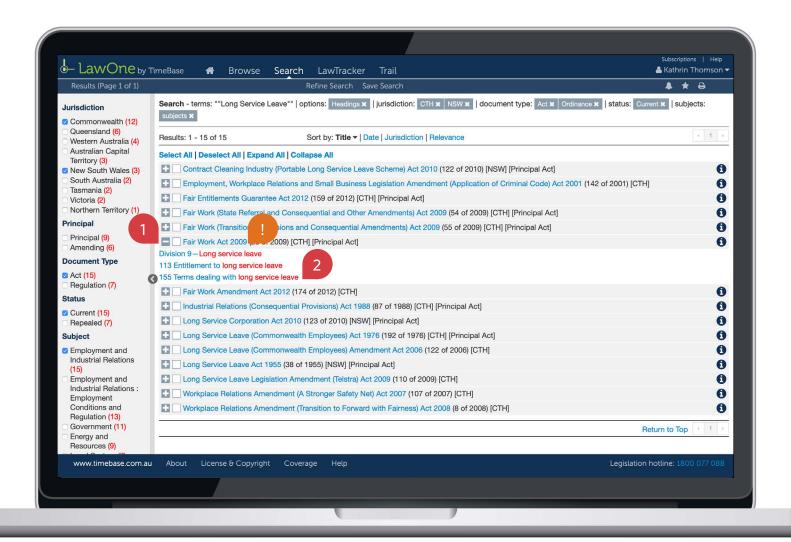

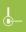

ADVANCED LEGISLATION SEARCH

### Review and refine search results

continued

In the full text legislation, you can: ① View where search hits occur in the contents and document (in red). ② Navigate through each hit. ③ Click search within to reopen the search panel and modify your search. ④ Return to your search results (with any search modifications applied). ⑤ Navigate each page. ⑥ View key info and quick links. ⑥ View cases referencing the legislation. ① Your search configurations will be saved for the duration of your session. □

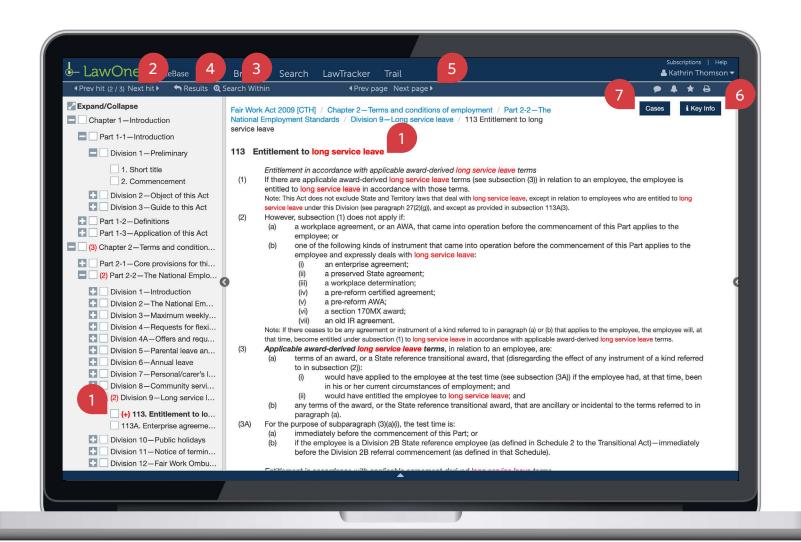

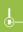

# Popular search operators

| Find                           | Operator (not case sensitive)    | Example                   | Explanation                                                                                                    |
|--------------------------------|----------------------------------|---------------------------|----------------------------------------------------------------------------------------------------|
| This term                      | Use the term of interest         | writ                      | Finds sections containing the term writ.                                                                                         |
| This exact phrase              | u n<br>                          | "assessable income"       | Finds sections containing the exact phrase assessable income.                                                                    |
| Any of these terms             | OR, or,  ,                       | misleading OR deceptive   | Finds sections containing ANY of the terms misleading, or deceptive, or both.                                                    |
| All these terms                | AND, and, &, space between words | employee AND entitlements | Finds sections containing BOTH terms employee and entitlements.                                                                  |
| Not excludes<br>unwanted terms | NOT, not, !                      | custody NOT child         | Finds sections containing the term <i>custody</i> that DO NOT include the term <i>child</i> .                                    |
| Match a single character       | ?                                | licen?e                   | Finds sections containing the terms <i>licence</i> and <i>license</i> .                                                          |
| Match multiple characters      | *                                | neglig*                   | Finds sections containing variations of the term that starts with neglig such as negligent, negligence, negligently, negligible. |
| Terms within n characters      | /n                               | breach /20 contract       | Finds sections containing the term <i>breach</i> within 20 characters of the term <i>contract</i> .                              |

# Key points to remember

- ▶ Click **advanced mode** in the search panel to access more search options.
- ▶ Use **search operators** (such as double quotation marks for an exact phrase).
- ▶ Your search configurations will be **saved** in the search panel for the duration of your session (including when you refine your search).
- ▶ Use the **key info icon** to access core information and quick links.
- ▶ Look for **help icons** to access useful tips and instructions.
- ▶ Look for **search hits** in red.

# Need further help or technical support?

- > Talk to a TimeBase team member on 1800 077 088 (Mon-Fri, 8am-4:30pm)
- > Email your questions to service@timebase.com.au
- > Access the full range of quick start guides at timebase.com.au

#### TimeBase Pty Ltd

PO Box A2634, Sydney South, NSW 1235 Australia

**E** service@timebase.com.au

**T** +612 9262 3557 or 1800 077 088

#### timebase.com.au

© TimeBase Pty Ltd 2022 | ABN 66 064 360 658 | TimeBase is owned and operated by **FiscalNote, Inc.** Document last updated: February 2022

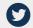

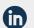

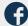